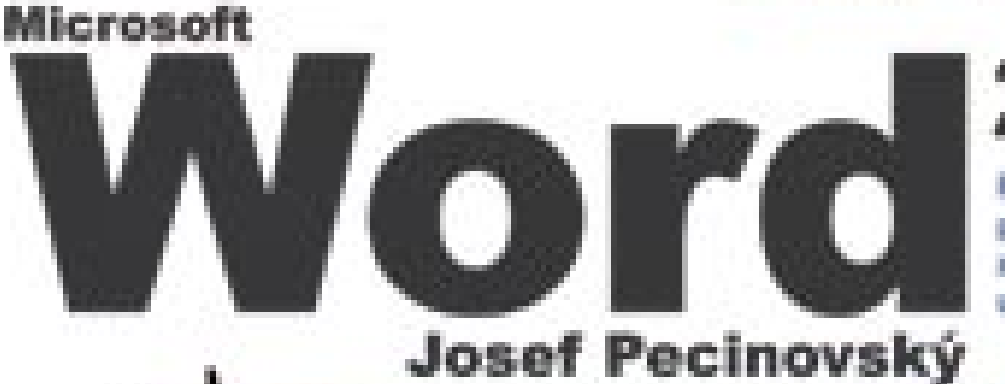

pr u

2003 Podrobný entreadea cadinaliciha uitfivation

Office

PROVODCE

- WWW.GRADA.CZ
- \* Novinky ve verzi 2003 a srovnání verzi<br>2002, 2003, 97
- a instalace programe a jeho první<br>sputtém
- **\* Efskilleni využití Morde a spolepráco**<br>\* programy Office
- a Od formátů be stylám a spůsebu jajich positive.
- \* Taleslátory, talesley a voarce<br>pro vypočty
- a Náměty k procvětení tátky v průběhu *<u>Augustud</u>*

**CARATAN** 

# Upozornění pro čtenáře a uživatele této knihy

Všechna práva vyhrazena. Žádná část této tištěné či elektronické knihy nesmí být reprodukována a šířena v papírové, elektronické či jiné podobě bez předchozího písemného souhlasu nakladatele. Neoprávněné užití této knihy bude trestně stíháno.

Používání elektronické verze knihy je umožněno jen osobě, která ji legálně nabyla a jen pro její osobní a vnitřní potřeby v rozsahu stanoveném autorským zákonem. Elektronická kniha je datový soubor, který lze užívat pouze v takové formě, v jaké jej lze stáhnout s portálu. Jakékoliv neoprávněné užití elektronické knihy nebo její části, spočívající např. v kopírování, úpravách, prodeji, pronajímání, půjčování, sdělování veřejnosti nebo jakémkoliv druhu obchodování nebo neobchodního šíření je zakázáno! Zejména je zakázána jakákoliv konverze datového souboru nebo extrakce části nebo celého textu, umisťování textu na servery, ze kterých je možno tento soubor dále stahovat, přitom není rozhodující, kdo takovéto sdílení umožnil. Je zakázáno sdělování údajů o uživatelském účtu jiným osobám, zasahování do technických prostředků, které chrání elektronickou knihu, případně omezují rozsah jejího užití. Uživatel také není oprávněn jakkoliv testovat, zkoušet či obcházet technické zabezpečení elektronické knihy.

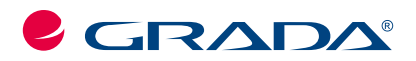

Copyright © Grada Publishing, a.s.

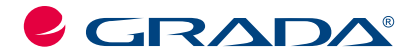

Copyright © Grada Publishing, a.s.

# Obsah

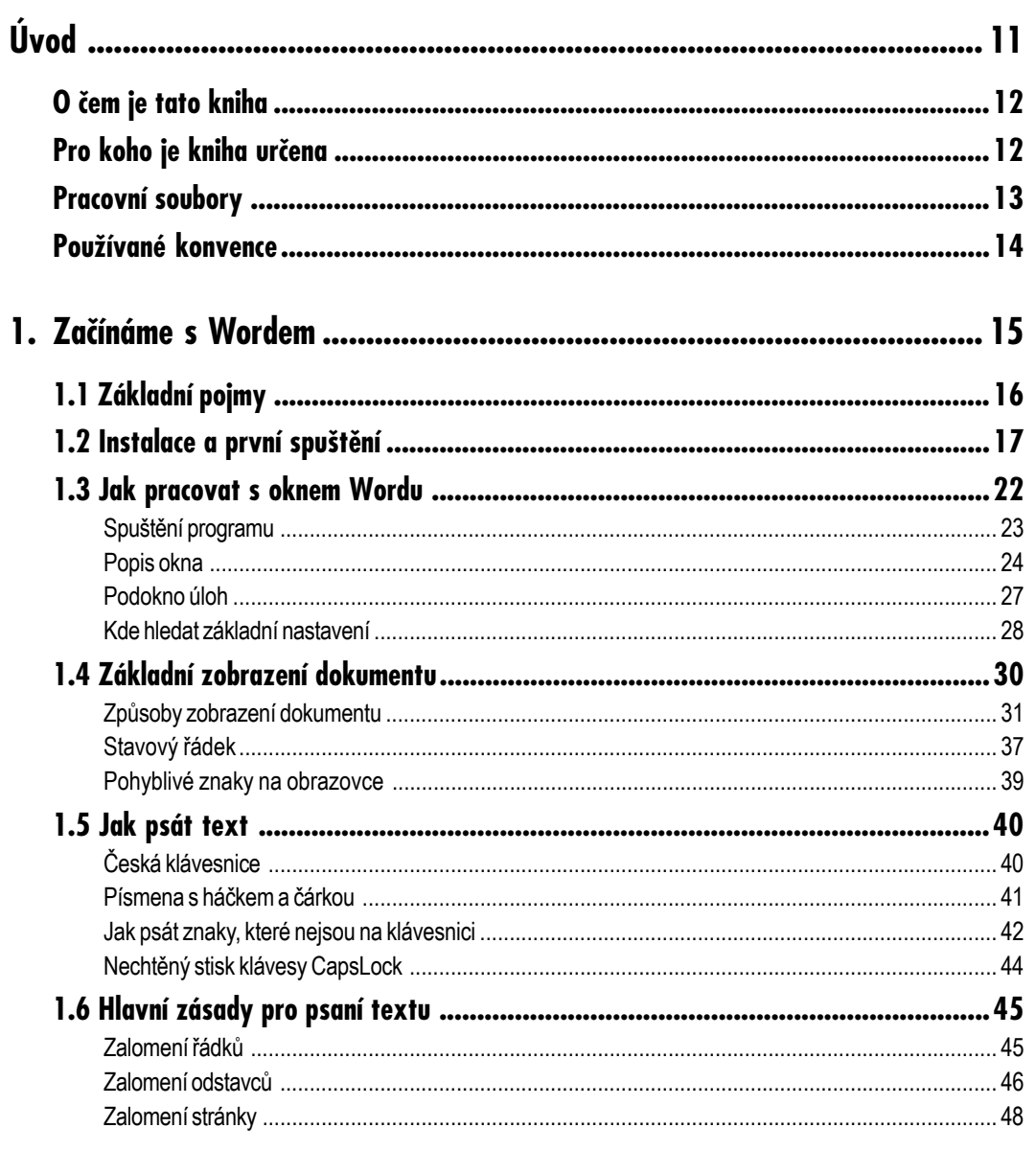

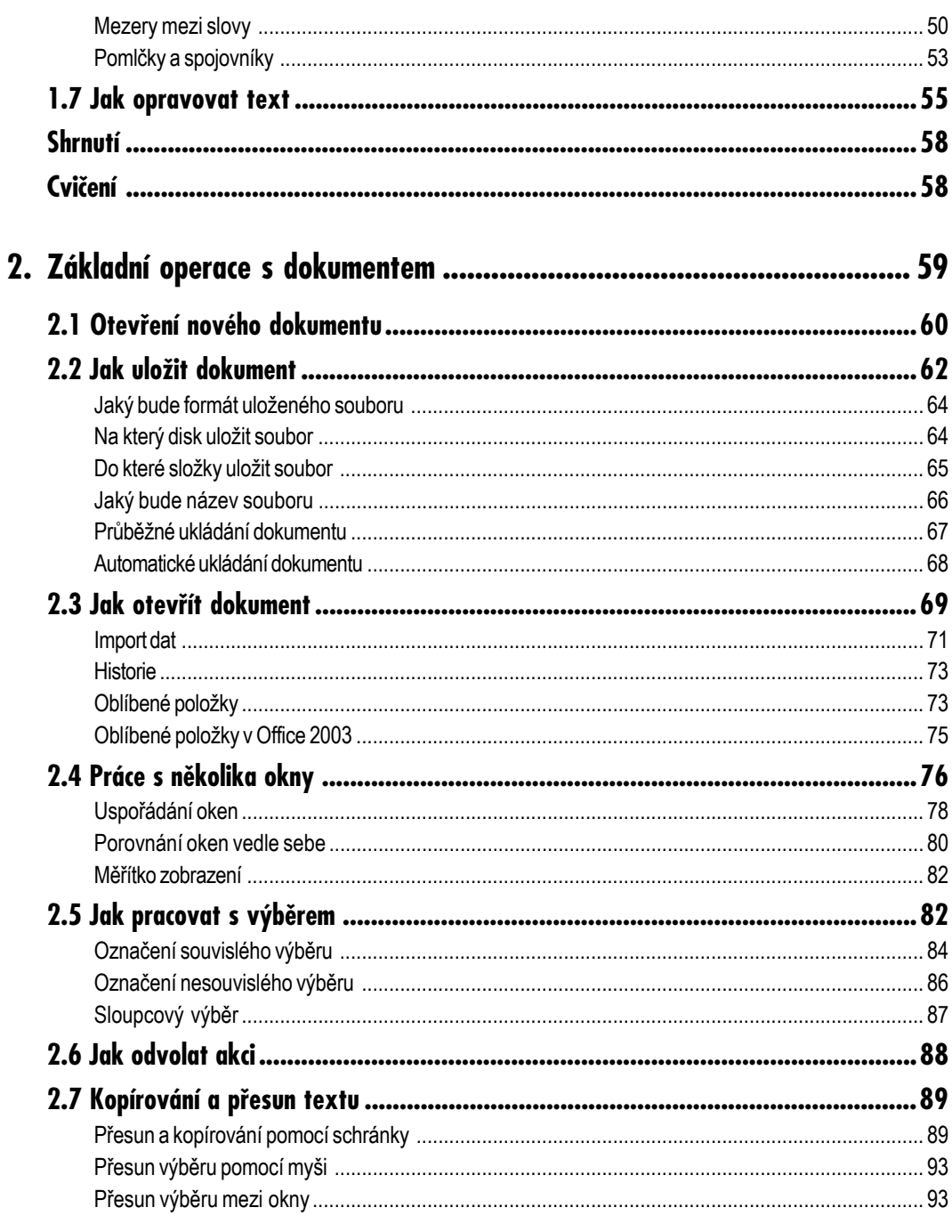

## Obsah

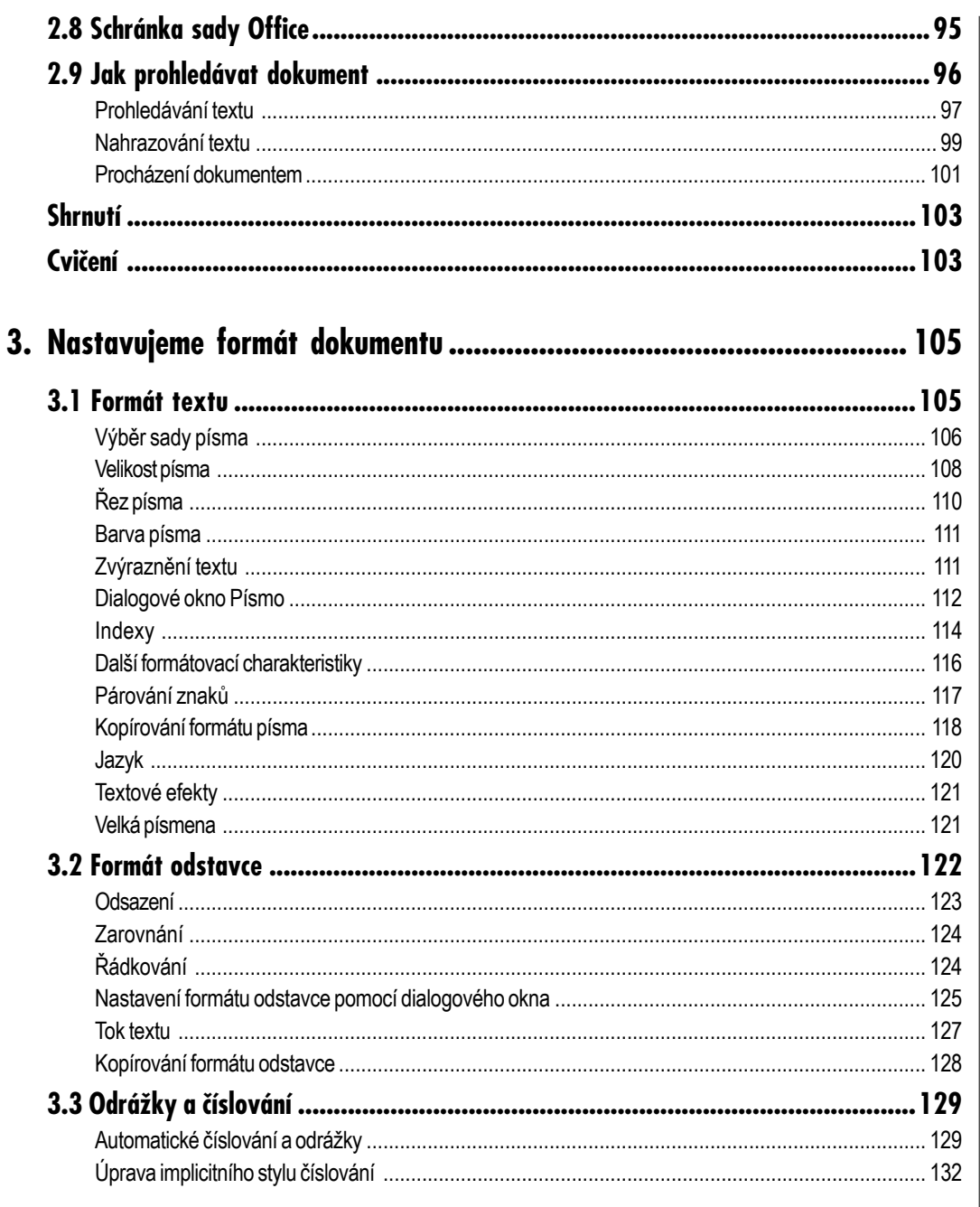

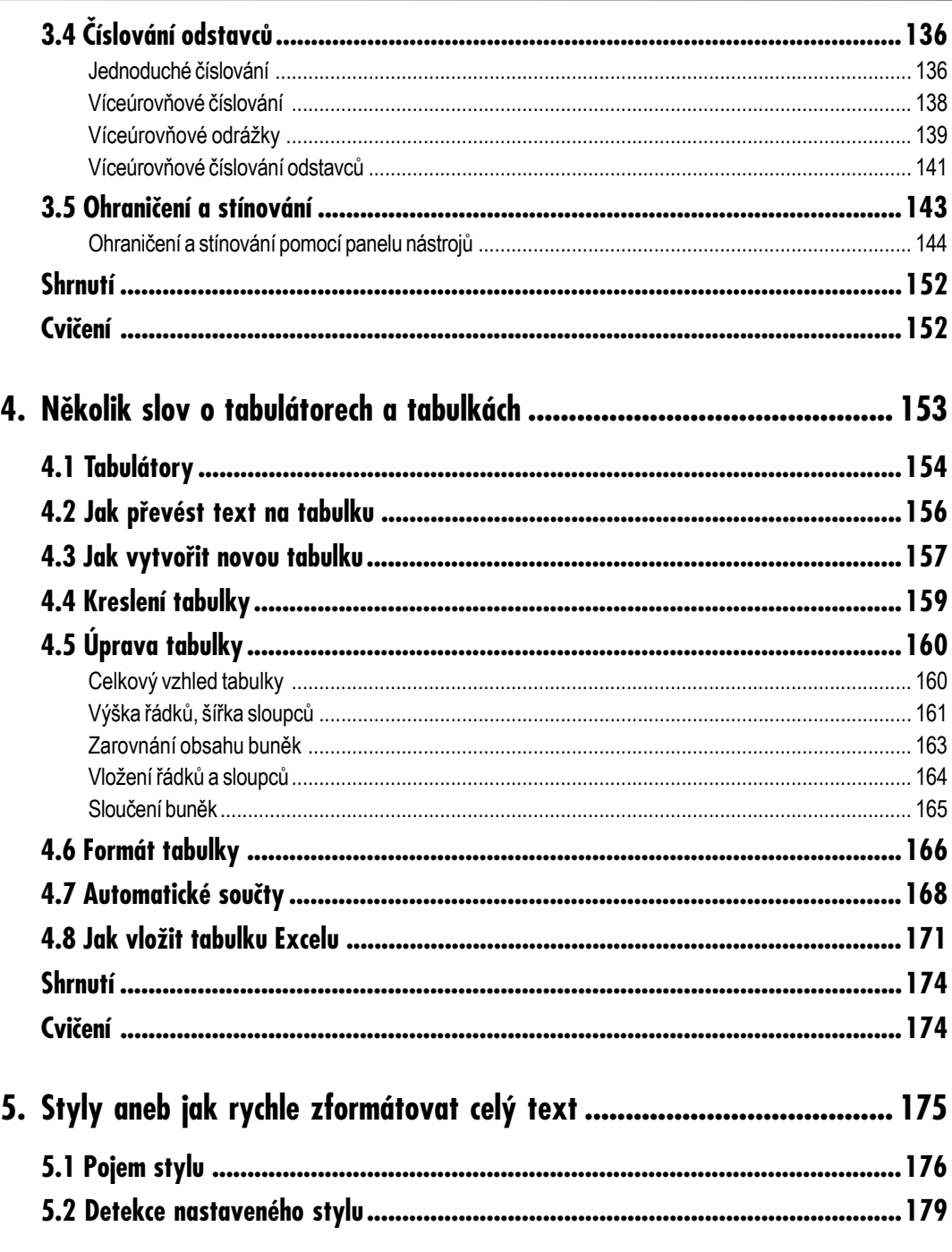

## Obsah

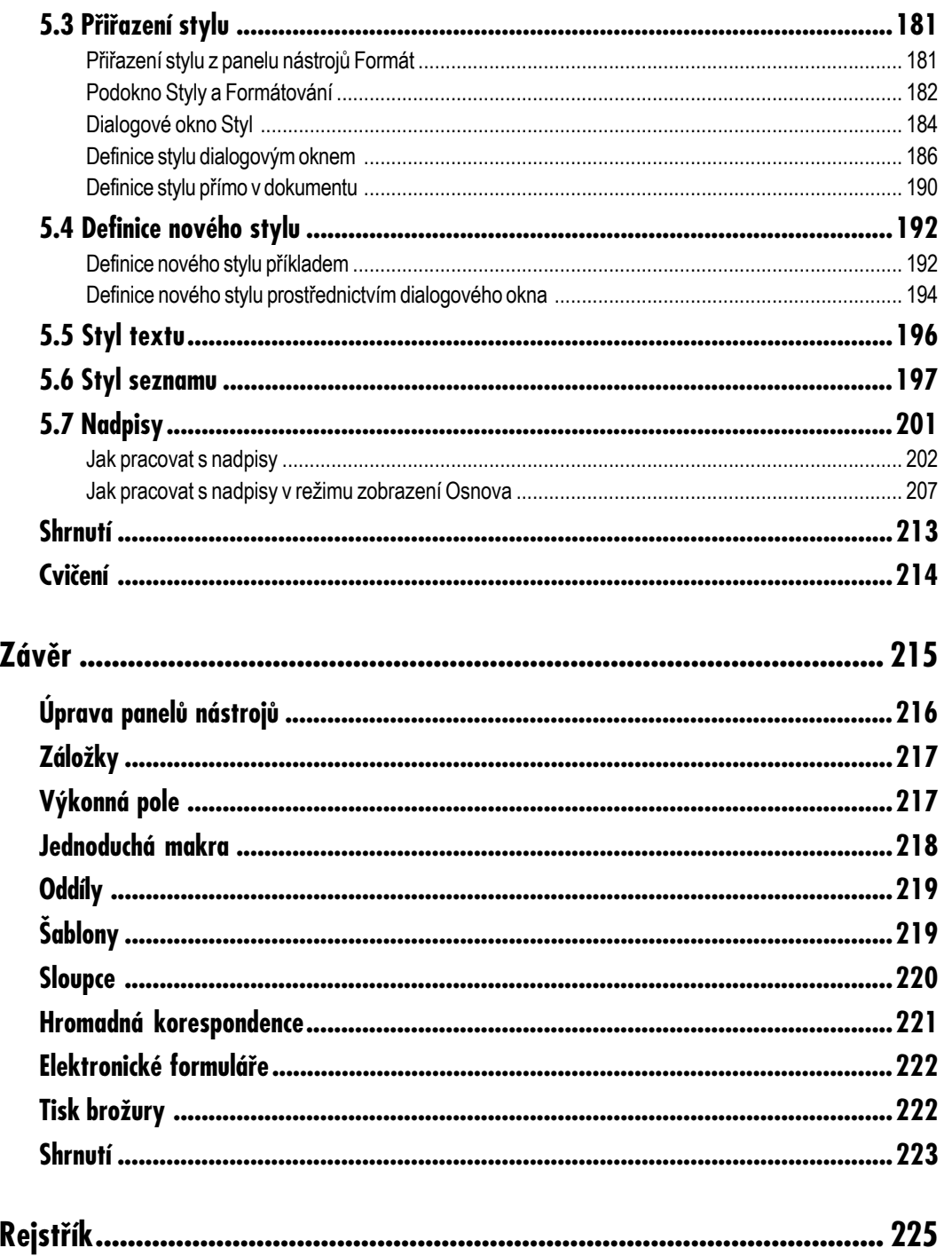

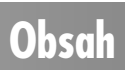

# **Úvod**

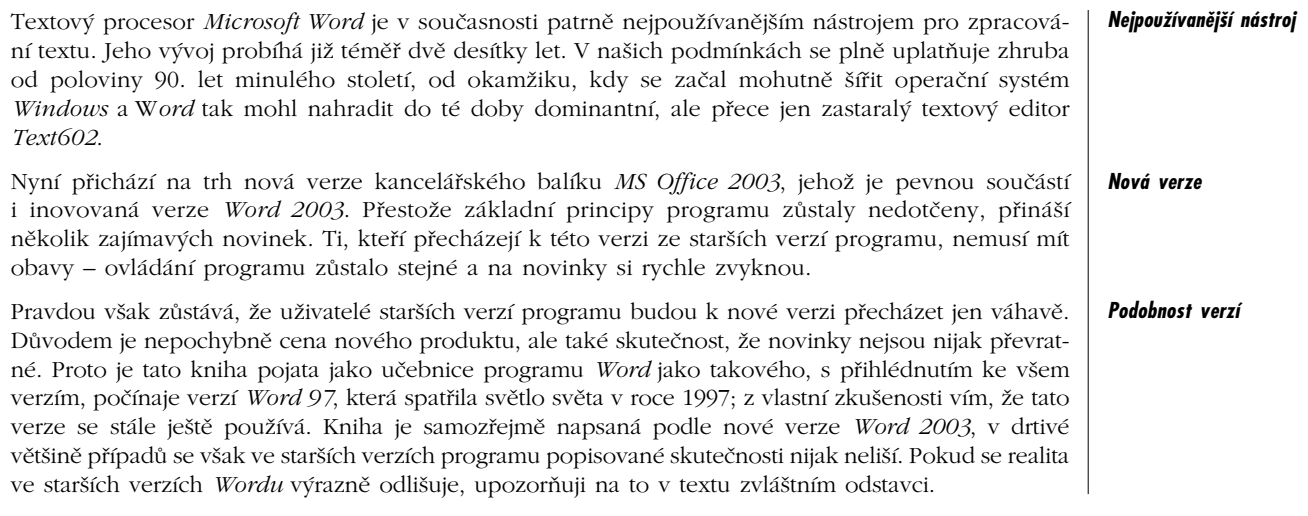

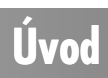

### **O čem je tato kniha**

#### *Cíl knihy*

Tato kniha si vzala za úkol seznámit čtenáře se základy práce s textovým procesorem *Word*. Jedná se skutečně jen o počáteční seznámení s tímto programem, což znamená, že velké množství nejrůz− nějších funkcí programu zůstane čtenáři i po přečtení této knihy utajeno. Není však třeba propadat panice – to, o čem se píše v této knize, představuje víc než 90 % činností, které bude běžný uživatel s *Wordem* vykonávat.

Kniha je rozdělena do pěti kapitol.

První kapitola, Začínáme, je úvodem jak ke knize, tak i pro uživatele *Wordu*. Po stručné zmínce o instalaci popisují autoři aplikační okno *Wordu* a objasňují práci s dokumentovými okny. Následně se čtenář doví, jakým způsobem zobrazovat dokument a dále už lze přejít k zásadám pro psaní textu, což pro některé uživatele může být tvrdým oříškem, zejména pokud nikdy nepsali na klávesnici psacího stroje nebo počítače. Ovšem i toho, kdo už předtím na podobném zařízení psal, mohou překvapit hlavní zásady pro psaní textu na počítači. Kapitola je zakončena stručným návodem pro opravy textu. *Zaměření knihy*

> Druhá kapitola, Základní operace s dokumentem, se věnuje především vztahu mezi dokumentem *Wordu* a pevným diskem počítače, tedy otevření nového dokumentu, uložení dokumentu do soubo− ru a jeho následnému otevření. Dále se v textu popisuje, jak označit (vybrat) část textu a jak s tímto výběrem manipulovat – přesunovat, kopírovat nebo odstraňovat. Následuje zmínka o schránce sady *Office*, která znásobuje možnosti kopírování textu, a seznámení s prohledáváním dokumentu.

> Třetí kapitola, Nastavujeme formát dokumentu, se plně věnuje vzhledu dokumentu, tedy jeho formá− tu. Začíná se formátem písma (typ písma, velikost, řez), pokračuje se formátem odstavce (odsazení, řádkování, zarovnání). Velká pozornost je věnována odrážkám a číslování odstavců, a to jak jedno− duchému, tak i víceúrovňovému. Kapitola je ukončena zmínkou o ohraničení a stínování odstavců.

> Ve čtvrté kapitole se autor věnuje tabulátorům a tabulkám, tedy poměrně složitému tématu, s nímž uživatelé mívají často problémy. Čtenář se naučí text zarovnávat do sloupců tak, aby odolal všem pokusům o přeformátování a při tisku dodržel všechna estetická pravidla. Přestože hlavní poslání *Wordu* není vytvářet a editovat tabulky, disponuje v tomto ohledu poměrně mocným nástrojem. V textu je popsáno několik metod vytváření a úprav tabulek včetně úprav pomocí stylu tabulky.

> Závěrečná kapitola je věnována práci se styly, což bohužel bývá opomínaná záležitost. Považuji tuto kapitolu za stěžejní; kdo se naučí pracovat se styly, přestává být začátečníkem a stává se pokročilým uživatelem. Čtenář se postupně seznámí s definicí stylu, způsobem použití a naučí se pracovat s vestavěnými styly. Pak se už může věnovat prvním pokusům o vytvoření vlastních stylů a jejich úpravám. Postupně se naučí vytvořit styl odstavce, textu a seznamu.

#### **Pro koho je kniha určena**

#### *Zkušenost čtenáře*

Předpokládám, že čtenář této knihy už má jisté zkušenosti s počítačem a zejména operačním systé− mem *Windows*. Přestože jsou některé základní operace v knížce poměrně podrobně popsány (ote− vření a uložení dokumentu, práce se schránkou), není tu místo k tomu, abychom čtenáři objasňovali způsob práce s nabídkami nebo tlačítky na panelech nástrojů.

**Úvod**

#### **Pracovní soubory**

Na webových stránkách nakladatelství *Grada* naleznete samorozbalovací archiv Word2003.exe, jenž obsahuje několik souborů, představujících pracovní dokumenty k procvičování informací poda− ných v této knize. Stáhněte si jej, rozbalte poklepáním na něj a obsah uložte na svůj pevný disk, nejlépe do nějaké zvláštní složky.

Některé pracovní soubory lze použít přímo při pročítání knihy, jiné jsou určeny pro dodatečné procvičení. Odkazy na tyto soubory najdete vždy v příslušné kapitole.

*Takto je označen odstavec, který vás bude odkazovat na cvičné dokumenty a budou vám v něm uloženy konkrétní úkoly.*

Zde je seznam všech souborů, jež představují obsah archivu, včetně tématu, které lze jejich pomocí procvičit.

- $\checkmark$  Hong Kong.doc nadpisy.
- 9 Cvičení tabulka 01 (02, 03).doc závěrečná cvičení ke kapitole *Několik slov o tabulátorech a tabulkách*.
- 9 Mzdy.xls jak vložit tabulku *Excelu*.
- $\checkmark$  Neruda VII.doc kopírování a přesun textu.
- $\checkmark$  Neruda XXI. 1.doc kopírování a přesun textu.
- $\checkmark$  Neruda XXI. 2.doc kopírování a přesun textu.
- $\checkmark$  Neruda XXI. 3.doc kopírování a přesun textu.
- $\checkmark$  Neruda XXI. 4.doc kopírování a přesun textu.
- $\checkmark$  Neruda XXI. 5.doc kopírování a přesun textu.
- $\checkmark$  Obdélníkové bloky.doc jak pracovat s výběrem.
- 9 Odrážky a číslování 01.doc odrážky a číslování.
- 9 Odrážky a číslování 02.doc odrážky a číslování.
- $\checkmark$  Odstavec.doc formát odstavce.
- $\checkmark$  Ohraničení.doc práce s několika okny, ohraničení a stínování.
- $\checkmark$  Opravy textu.doc hlavní zásady pro psaní textu, jak opravovat text.
- $\checkmark$  Písmo.doc formát textu.
- $\checkmark$  Smlouva.doc styl seznam.

*Dokumenty k procvičení*

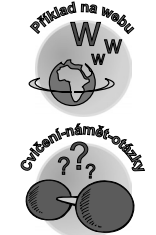

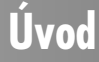

- $\checkmark$  Styly.doc definice nového stylu.
- $\checkmark$  Školní řád.doc nastavujeme formát dokumentu.
- $\checkmark$  Tabulátory.doc tabulátory, úprava tabulky.
- 9 Tabulka se vzorci automatické součty.
- $\checkmark$  Zobrazení.doc základní zobrazení dokumentu, hlavní zásady pro psaní textu.

#### **Používané konvence**

Pro snazší orientaci v knize jsou použity následující typografické prvky:

- 9 *Kurziva* označuje názvy softwaru.
- 9 **Tučně** jsou zvýrazněny důležité pojmy, internetové adresy, názvy dialogových oken, polo− žek a tlačítek a příkazy z nabídek programů, např. **Soubor** → **Otevřít**.
- 9 Pro zdůraznění kláves a klávesových zkratek jsou použity KAPITÁLKY.

Kromě toho se v textu setkáte s množstvím ikonek, které označují jiné typy odstavců:

*Symbolem poznámky bude uveden odstavec, který rozšiřuje probíranou problematiku o nějakou zajímavost či výjimečnost.*

*Symbol vykřičníku upozorňuje na úskalí, se kterým se můžete při práci setkat, a je proto dobré zůstat stále ve střehu.*

*Tato ikona nabízí zpravidla nějaké usnadnění nebo tip, kterým si oproti standardnímu postupu můžete práci ulehčit.*

*Ikonka se symbolem činek uvozuje tipy a náměty k procvičení daného tématu, případně otázky, navazující na probraný problém, jejichž odpověď by vám již neměla činit problémy.*

*Narazíte−li na uvedenou ikonu, jedná se o odkaz na soubory, které dané téma procvičují, a které naleznete na webových stránkách nakladatelství.*

*Tento symbol vás upozorní na shrnutí problematiky popisované v dané kapitole.*

**<sup>U</sup>po<sup>z</sup>o<sup>r</sup>něn<sup>í</sup> Shrnutí b**<br>**W**<br>D<sup></sup> **Tip <sup>C</sup>v<sup>i</sup>čení-námět-otázk<sup>y</sup>**

**<sup>P</sup>oznámk<sup>a</sup>**

**Úvod**

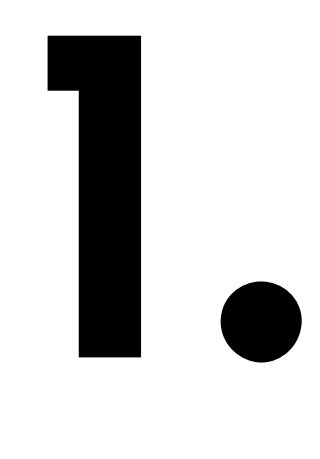

# **Začínáme s Wordem**

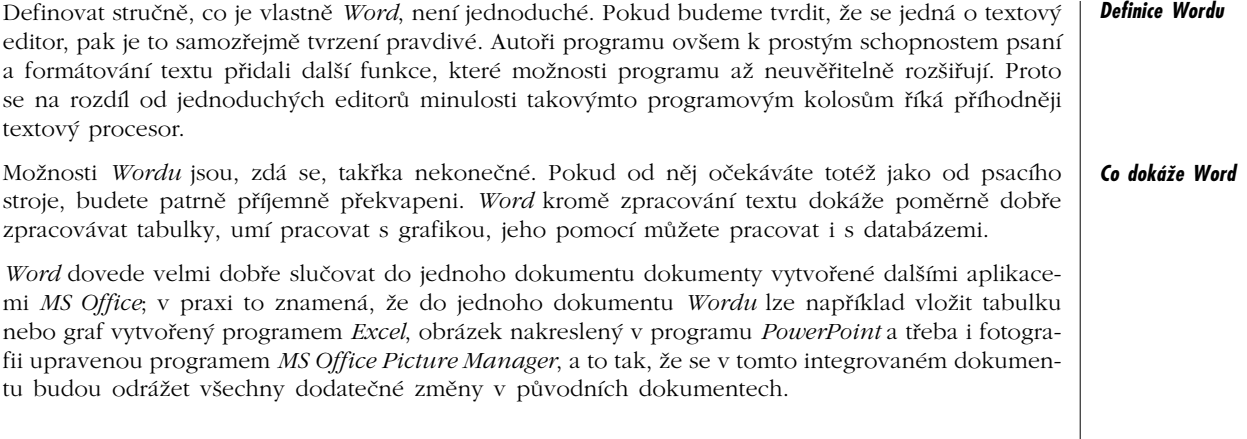

### **1.1 Základní pojmy**

*Přehled nejdůležitějších pojmů*

Při práci s *Wordem* i při četbě této knihy se setkáte s množstvím pojmů, jež pro vás mohou být nové. Připravil jsem vám proto přehled těch nejdůležitějších, abychom hned na začátku našli společný jazyk. Navíc můžete následující odstavce v případě potřeby využít jako malou encyklopedii.

- 9 **Znak**  základní a dále nedělitelný stavební prvek textu. Je to takové množství textu, které vznikne stiskem jedné klávesy (až na výjimky, o nichž bude brzy zmínka). Znakem jsou nejen písmena, ale i číslice, interpunkční znaménka a mezery. Jedním znakem jsou třeba i písmena ó nebo ď, přestože je nelze zapsat jediným stiskem klávesy.
- ◆ **Odstavec** část textu vymezená dvěma znaky konce odstavce; odstavec je zpravidla v textu zvýrazněn (například odsazením) a formátuje se jako jeden celek.
- **√ Kurzor, textový kurzor** blikající symbol na obrazovce ve tvaru svislé čárky. Je umístěn mezi dvěma znaky a označuje aktuální pozici v textu. Na toto místo bude vložen znak z klávesnice, obsah schránky nebo objekt, který bude do dokumentu vložen.
- 9 **Typ písma, font** předem definovaná sada písma, označená názvem. V *MS Office* je k dispozici velké množství sad písma, například Times New Roman, Arial, Courier.
- $\check{\chi}$  **Řez písma** formátovací charakteristika písma, určující sklon a tučnost písma.
- 9 **Stránka**  část dokumentu odpovídající jedné stránce vytištěného dokumentu. *Word* dokáže věrně zobrazit dokument tak, jak bude vypadat po vytištění na papír. Tento způsob zobrazo− vání se nazývá WYSIWYG (z anglického "What you see is what you get." – "Co vidíš, to dostaneš.").
- 9 **Okraje stránky** vzdálenost mezi hranicí stránky (okrajem papíru) a hranicí textu. Do těchto okrajů zpravidla text nepřesahuje. Používají se jak z estetického (papír potištěný až ke kraji by byl nepřehledný a špatně čitelný), tak i z praktického hlediska, protože tiskárny zpravidla nedokážou potisknout celou plochu papíru.
- 9 **Textový rejstřík**  prostor na stránce vymezený okraji, vyhrazený pro psaní textu. Nutno podotknout, že *Word* umožňuje psát nejen přímo do textového rejstříku, ale umožní přesu− nout části odstavců i do levého nebo pravého okraje.
- 9 **Odrážka**  symbol nečíslovaného seznamu. Používá se pro odstavce, jež je třeba určitým způsobem označit například proto, že vyjmenovávají základní pojmy *Wordu*. Ukázkou jsou tyto odstavce.
- 9 **Pravítko**  pomocné lišty na horním a levém okraji dokumentového okna; pomocí pravítek lze určit přesné souřadnice daného znaku nebo objektu na stránce.
- 9 **Oddíl**  část dokumentu, která má některé společné formátovací charakteristiky, například orientace stránky, záhlaví, zápatí, rozdělení do sloupců; umožňuje tak rozdílné formátování textu v jednom dokumentu.
- $\checkmark$  **Sloupce** způsob rozmístění textu do několika svislých kolonek, podobně jako v novinách, někdy se jim také říká novinové sloupce.
- 9 **Záhlaví**  horní část stránky společná všem stránkám daného oddílu. Umisťuje se do něj napří− klad jméno autora, název dokumentu nebo číslo stránky.
- 9 **Zápatí (pata)** v principu totéž, co záhlaví; je však umístěno na spodním okraji stránky. Záhlaví i zápatí jsou umístěna v nastavených okrajích.
- 9 **Tabulátor**  zarážka usnadňující řazení textu do sloupců.
- 9 **Šablona dokumentu** vzorový dokument obsahující například nastavení formátu stránky, odstavců, oddílů, na jehož základě lze vytvářet nové dokumenty.
- 9 **Styl**  definované a pojmenované charakteristiky odstavce (textu), jež dalším přiřazováním umožní jednoduché formátování dokumentu.
- 9 **Objekt**  část dokumentu, která nevznikla napsáním (nebo kopírováním textu), ale vložením z jiného dokumentu, případně vytvořením pomocí nástrojů panelu **Kreslení**. Těmito objekty mohou být obrázky, kliparty, wordarty, organizační diagramy, rovnice, tabulky atd.
- 9 **Dokument**  ucelené množství dat, zpracovávané pomocí *Wordu* jako jeden celek. Je to zpravidla text, může však být doplněn daty jiného formátu, například obrázky, tabulkami, grafy, objekty atd. Dokument je uložen v jednom souboru, jedná−li se o prostý textový doku− ment nebo tehdy, jsou−li další objekty vloženy přímo do dokumentu. Právě tak může být dokument uložen v několika souborech, jsou−li vložené objekty k základnímu textu pouze připojeny; navenek se však zobrazuje a tiskne jako jeden celek.
- 9 **Panel nástrojů** lišta umístěná zpravidla u horního okraje aplikačního okna. Jsou na něm umístěny prvky k ovládaní programu (většinou tlačítka), které se aktivují pomocí myši. Panelů nástrojů je ve *Wordu* standardně víc než 20, zobrazit nebo skrýt je můžete zadáním příkazu **Zobrazit** → **Panel nástrojů** → **Název panelu** (**View** → **Toolbars** → ).

#### **1.2 Instalace a první spuštění**

Instalací *Wordu* se budu zabývat jen stručně. Ona je totiž ve skutečnosti také stručná a proběhne mnohdy rychleji, než stačíte vypít kávu.

Především platí, že většina uživatelů patrně *Word* nebude instalovat vůbec, protože to za ně již udělal správce sítě nebo jiná osoba tím pověřená. Tyto odstavce jsou tedy určeny onomu "zbytku", který má tu smůlu, že pracuje na osiřelém počítači v domácnosti nebo malé firmě.

*I tady ale platí – přenechte raději tuto odpovědnou práci někomu, kdo se v ní lépe vyzná. Při instalaci totiž mohou nastat problémy, s nimiž si nemusíte vždy poradit.*

*Word* se zpravidla neinstaluje samostatně, ale zároveň s celým kancelářským balíkem *MS Office*. Po vložení instalačního CD do počítače by se měl automaticky spustit instalační program. Jestliže se tak nestane, otevřete okno **Tento počítač** a poklepejte na ikoně mechaniky CD−ROM. Spustí se instalátor *MS Office* – viz obr. 1.1.

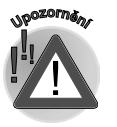

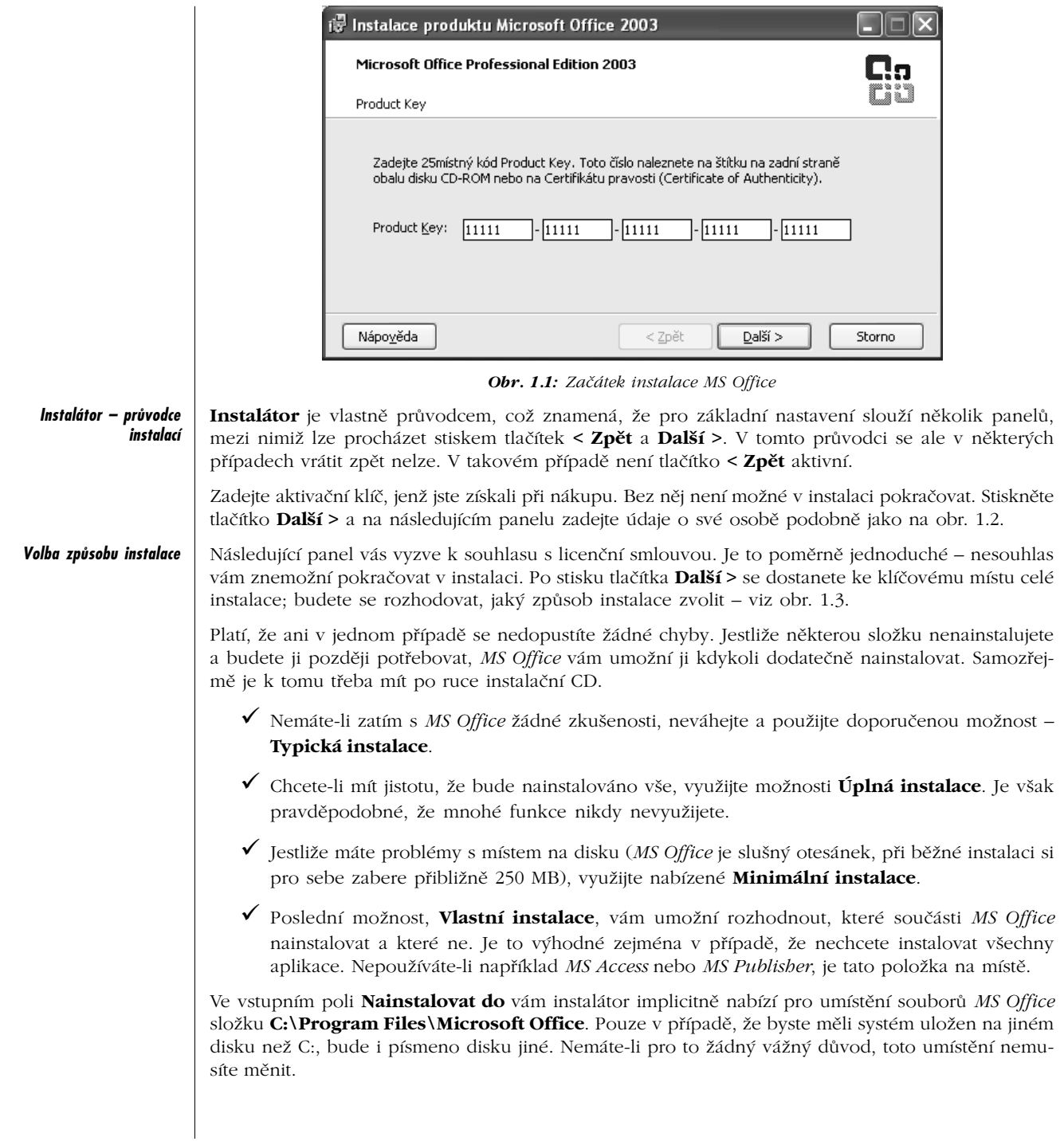

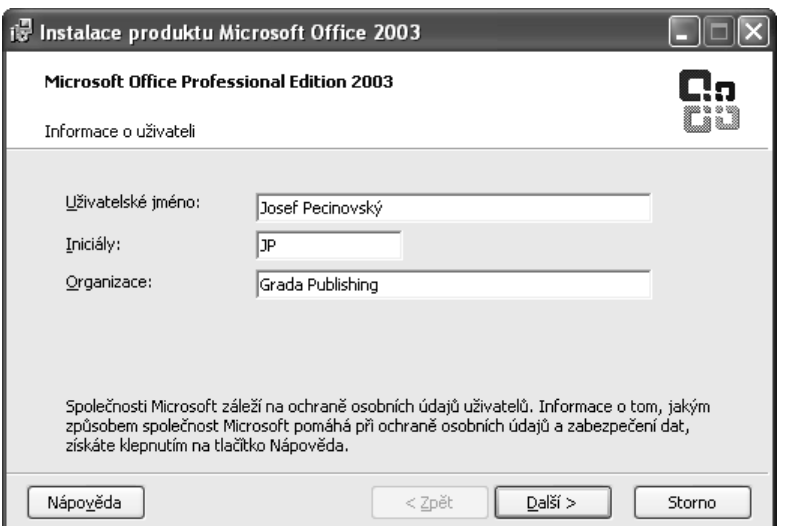

*Obr. 1.2: Instalace MS Office – informace o uživateli*

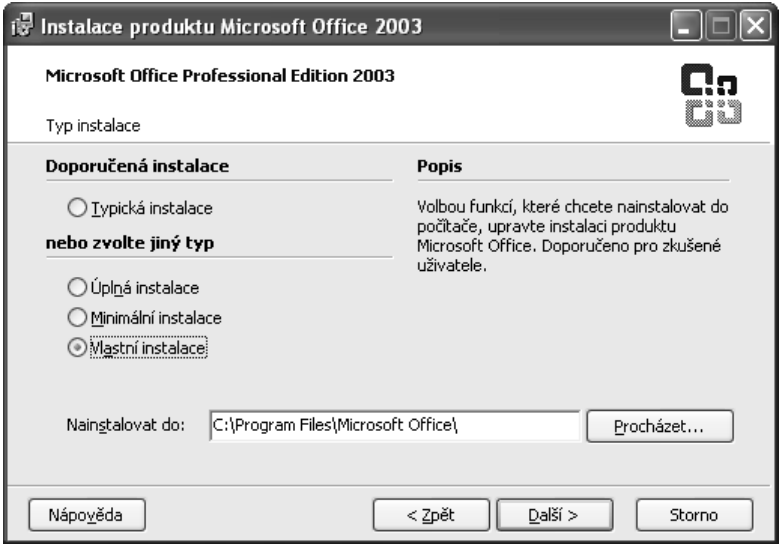

*Obr. 1.3: Volba typu instalace*

# **1.2 Instalace a první spuštění**

Použijete−li některou z prvních tří možností, byl to váš poslední zásah do instalace. Instalátor začne kopírovat soubory na pevný disk a jediné, co můžete udělat, je instalaci přerušit stiskem tlačítka **Storno**. *Umístění souborů Office*

Zvolíte−li vlastní instalaci, dá vám následující panel (viz obr. 1.4) na výběr, které aplikace chcete nainstalovat. Postup je jednoduchý – zaškrtnuté položky se budou instalovat, ostatní ne. *Vlastní instalace*

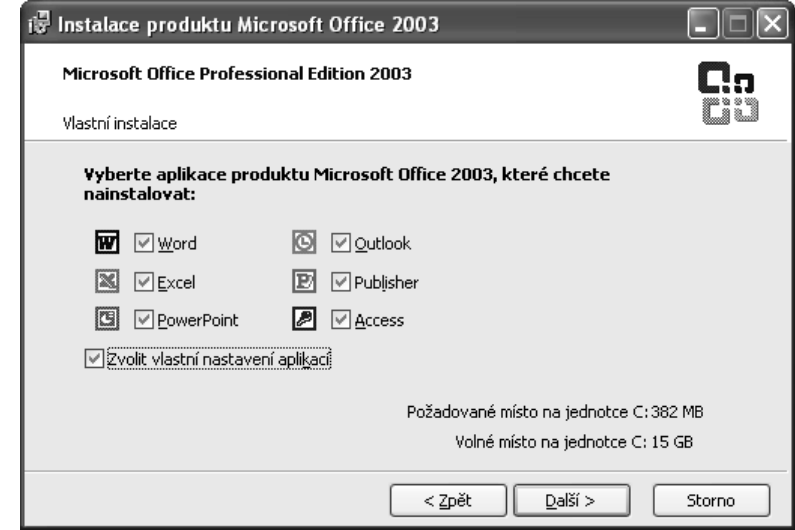

*Obr. 1.4: Výběr jednotlivých složek MS Office*

*Jak ovlivnit instalaci*

Jestliže však chcete zasahovat i do instalací součástí jednotlivých aplikací, zaškrtněte políčko **Zvolit vlastní nastavení aplikací**. Další panel průvodce vám pak nabídne podrobný seznam aplikací a jejich složek podobně jako ve stromovém okně programu *Průzkumník*. Symbol před názvem součásti pak naznačuje, zda bude součást nainstalována, nainstalována až při prvním použití nebo zda se nebude instalovat vůbec.

Způsob instalace změníte tak, že na uvedenou součást klepnete a vyberete si vhodnou položku z rozevřené nabídky, podobně jako na obr. 1.5.

**Tip**

*Nevíte−li, zda uvedenou součást budete potřebovat, volte možnost Nainstalovat při prvním použití. Nic tím neztratíte a pokud byste součást potřebovali, systém se už o doplnění postará.*

Pokyn k instalaci vydáte na následujícím panelu, jenž vám nabídne stručný přehled toho, co jste si vybrali. Pro spuštění akce je rozhodující tlačítko **Nainstalovat**.

Průběh instalace je sledován kontrolním proužkem na následujícím panelu, kde vám *MS Office* podává ještě stručnou informaci o akci, již právě vykonává. Mnohé operace ale probíhají tak rychle, že nemáte ani čas si text pořádně přečíst.

Závěrečný panel vám dává na výběr možnost **Zkontrolovat na webu aktualizace a další soubory pro stažení**, což je výhodné, pokud od uvedení programu na trh uplynula přece jen už nějaká doba. Samo okno vám nabízí možnost odstranit instalační soubory, ale současně vám ji nedoporu− čuje. Máte−li na disku dostatek místa, soubory zachovejte.

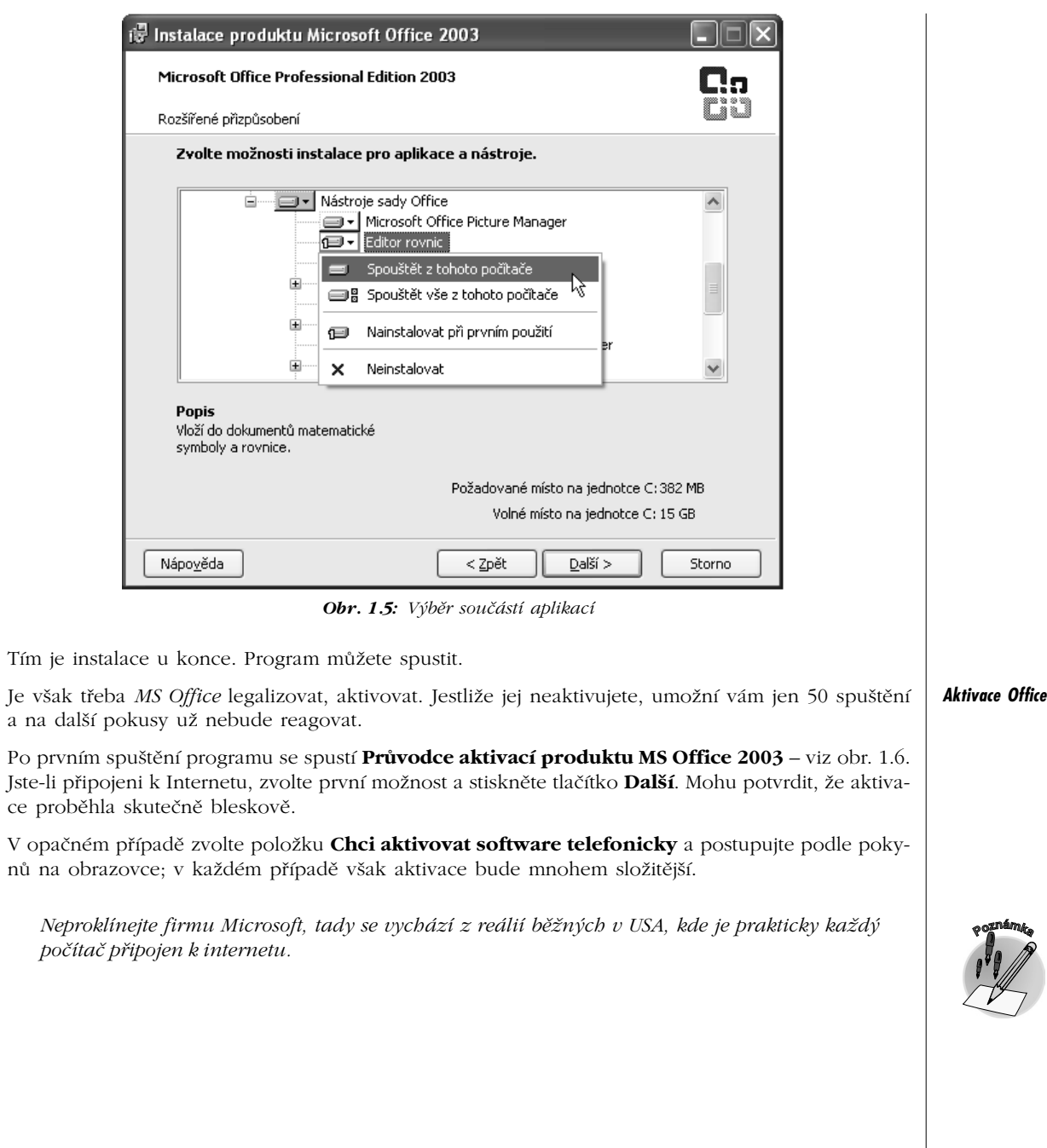

-

# **1.2 Instalace a první spuštění**

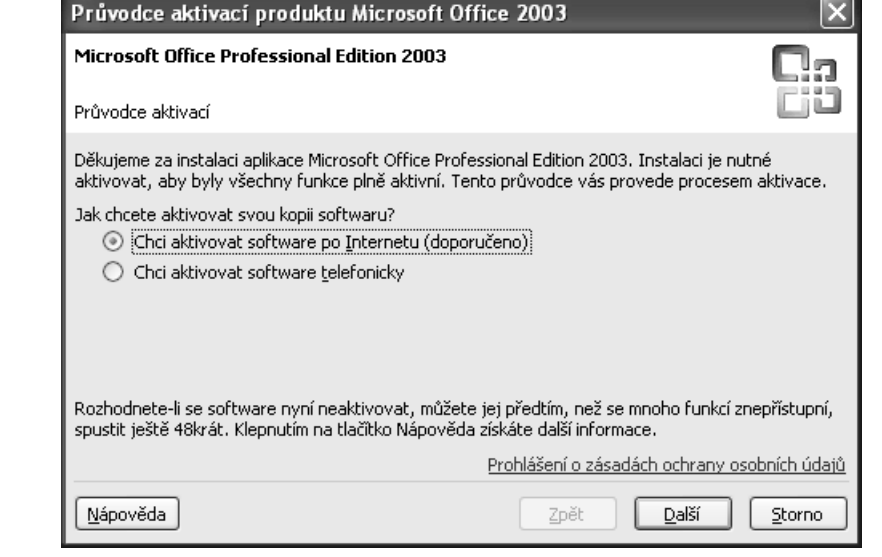

*Obr. 1.6: Aktivace MS Office*

#### **1.3 Jak pracovat s oknem Wordu**

*Word* je program, který ke svému chodu nutně potřebuje operační systém *Windows*. Je celkem lhostejné, kterou verzi *Windows* právě používáte, *Word* se vám vždy podaří spustit.

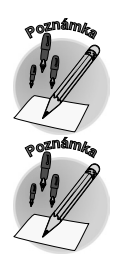

*Pevně doufám, že nikdo z čtenářů už neprovozuje ve svém počítači Windows řady 3. V tom případě předchozí odstavec neplatí.*

*Přestože se nyní již začínají hromadně prosazovat Windows XP, jež mají poněkud odlišný vzhled oken, používám v této knize vzhled standardních Windows, protože jejich okna jsou při zobrazení na stránkách knihy přehlednější a jednodušší a hlavně nedělají různé šmouhy v několika odstínech šedi.*

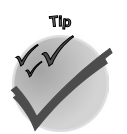

*Změnu vzhledu Standardní Windows nebo vzhled Windows XP umožní dialogové okno Obrazovka – vlastnosti (otevřená z místní nabídky na ploše Windows). Na kartě Vzhled vyberte v seznamu Okna a tlačítka položku Klasické nastavení.*